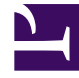

# **SGENESYS**

This PDF is generated from authoritative online content, and is provided for convenience only. This PDF cannot be used for legal purposes. For authoritative understanding of what is and is not supported, always use the online content. To copy code samples, always use the online content.

# Genesys Softphone Administrator's Guide

Deploying Genesys Softphone

7/27/2024

# Contents

- 1 [Environment prerequisites](#page-2-0)
	- 1.1 [Supported operating systems](#page-2-1)
	- 1.2 [Prerequisites for a full deployment of Genesys Softphone on a physical workstation](#page-2-2)
	- 1.3 [Prerequisites for deployment in a VDI environment](#page-3-0)
- 2 [Installing Genesys Softphone for Windows](#page-5-0)
- 3 [Installing Genesys Softphone in Silent mode for Windows](#page-6-0)
- 4 [Installing the Genesys Softphone VDI Adapter \(Windows\)](#page-8-0)
- 5 [Installing the Genesys Softphone VDI Adapter \(eLux\)](#page-8-1)
- 6 [Installing the Genesys Softphone VDI Adapter \(HP ThinPro\)](#page-9-0)
- 7 [Installing the Genesys Softphone VDI Adapter in Silent mode](#page-10-0)
- 8 [Installing Genesys Softphone for macOS](#page-12-0)
- 9 [Installing Genesys Softphone in Silent mode for macOS](#page-13-0)
- 10 [Configuring Genesys Softphone](#page-14-0)
	- 10.1 [Basic container](#page-14-1)
	- 10.2 [Genesys container](#page-14-2)
- 11 [Configuring the agent's DN](#page-14-3)
- 12 [Configuring SIP Server](#page-15-0)
	- 12.1 [Suppressing the ringtone](#page-15-1)
- 13 [Mass deployment on multiple workstations](#page-15-2)

• Administrator

•

How to deploy and configure the Genesys Softphone in your environment, including both standard and Virtual Desktop Infrastructure (VDI) installations.

## **Related documentation:**

## Important

You should receive access to the Genesys Softphone download when you purchase Softphone. Contact your Genesys representative if you did not receive access to the installation package.

# <span id="page-2-0"></span>Environment prerequisites

Ensure that your environment meets the prerequisites described in the following sections. This section covers the prerequisites for Genesys Softphone 9.0.1 and lower versions as well.

There is a prominent difference in using **Visual C++ Redistributable Packages for Visual Studio 2019** (required for Genesys Softphone 9.0.1) and **Visual C++ Redistributable Packages for Visual Studio 2013** (required for Genesys Softphone 9.0.0). These differences are noted in the respective procedures for user's convenience. Unless explicitly noted, all other prerequisites are required for installing Genesys Softphone in the environment you chose to deploy the software.

## <span id="page-2-1"></span>Supported operating systems

Refer to the Genesys Softphone and the Virtualization Platform Support topics in the Genesys Supported Operating Environment Reference Manual for a list of the latest supported operating systems.

## <span id="page-2-2"></span>Prerequisites for a full deployment of Genesys Softphone on a physical

#### workstation

To work with Genesys Softphone, you must ensure that your system meets the software requirements established in the Genesys Supported Operating Environment Reference Manual, and meeting the following minimum software requirements:

- Visual C++ Redistributable Packages for Visual Studio 2019 (or above) is required for Genesys Softphone VDI Adapter 9.0.1:
	- The 64-bit version of the redistributable is installed by the Genesys Softphone 64-bit installer.
- Visual C++ Redistributable Packages for Visual Studio 2013 is required for Genesys Softphone VDI Adapter 9.0.0:
	- The 32-bit version of the redistributable is installed by Genesys Softphone 32-bit installer.
	- The 64-bit version of the redistributable is not installed by the Genesys Softphone 64-bit installer, so you must install vcredist64.exe from the above link when the 64-bit version of Genesys Softphone is installed.
- .NET Framework 4.0 or higher: This is used at installation time only when the Administrator installs Genesys Softphone with HTTPS connector based on a self-signed certificate.
- QoS requirement for voice, either one-to-one or on a conference connection capability, require the following:
	- $\cdot$   $\leq$  150 ms of one-way latency from mouth to ear (per the ITU G.114 standard)
	- ≤ 30 ms jitter
	- $\cdot$   $\leq$  1 percent packet loss
	- 17 to 106 kbps of guaranteed priority bandwidth per call (depending on the sampling rate, codec, and Layer 2 overhead)
	- 150 bps (plus Layer 2 overhead) per phone of guaranteed bandwidth for voice control traffic

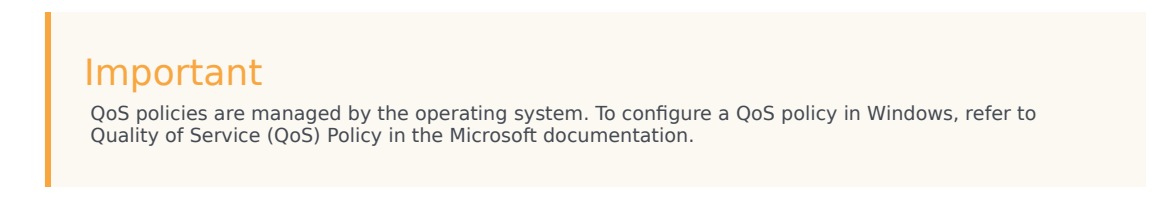

• A headset or other microphone and speaker audio device that is supported by Windows OS installed on the workstation.

## <span id="page-3-0"></span>Prerequisites for deployment in a VDI environment

To work with Genesys Softphone in a VDI environment, you must ensure that your system meets the software requirements established in the Genesys Supported Operating Environment Reference Manual, as well as meeting the following minimum software requirements:

1. On the workstation running the VDI client:

- For Citrix Workspace (formerly Citrix Receiver) for Windows (applicable to Genesys Softphone VDI Adapter 9.0.0 and 9.0.1):
	- Visual C++ Redistributable Packages for Visual Studio 2013 (32-bit version). The Genesys installation package 32-bit installs this redistributable package on the workstation where it is executed.
- For VMWare Horizon on Windows,
	- Visual C++ Redistributable Packages for Visual Studio 2019 (or above) is required for Genesys Softphone VDI Adapter 9.0.1. The 64-bit package of the Genesys Softphone VDI Adapter installs this redistributable package on the workstation where it is executed.
	- Visual C++ Redistributable Packages for Visual Studio 2013 is required for Genesys Softphone version 9.0.0. You must install the vcredist64.exe from the link location before running the

Genesys Softphone VDI Adapter for VMWare Horizon.

- Quality of service (QoS) for voice, either one-to-one or on a conference connection capability, requires the following:
	- $\cdot$   $\leq$  150 ms of one-way latency from mouth to ear (per the ITU G.114 standard)
	- ≤ 30 ms jitter
	- ≤ 1 percent packet loss
	- 17 to 106 kbps of guaranteed priority bandwidth per call (depending on the sampling rate, codec, and Layer 2 overhead)
	- 150 bps (plus Layer 2 overhead) per phone of guaranteed bandwidth for voice control traffic

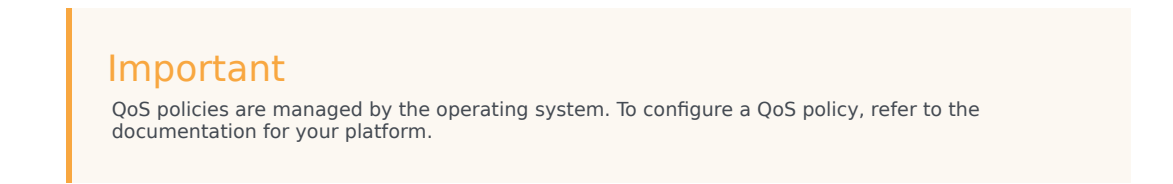

- A headset or other microphone and speaker audio device that is supported by the OS installed on either the client or the host.
- 2. On the workstation used to build deployments for running eLux systems:
	- Virtual Driver for Citrix shared object.
	- **libgsecurity** module.
	- Scout Enterprise ELIAS tool.
	- Windows workstation from which to run the Genesys Softphone VDI Adapter executable.
- 3. On the workstation used to build deployments for HP ThinPro systems:
	- The packaging tool recommended by your HP vendor.
- 4. On the VDI environment (Citrix Virtual Application/Desktop or VMWare Horizon server) that runs the application layer of the Genesys Softphone runtime:
	- Visual C++ Redistributable Packages for Visual Studio 2019 (or above) is required for Genesys Softphone version 9.0.1:
		- The 64-bit version of the redistributable is installed by the Genesys Softphone 64-bit installer.
	- Visual C++ Redistributable Packages for Visual Studio 2013) is required for Genesys Softphone version 9.0.0:
		- The 32-bit version of the redistributable is installed by Genesys Softphone 32-bit installer.
		- The 64-bit version of the redistributable is not installed by the Genesys Softphone 64-bit installer, so you must install vcredist64.exe from the above link when the 64-bit version of Genesys Softphone is installed.
	- .NET Framework 4.0 or higher: This framework is used only when the administrator installs Genesys Softphone with an HTTPS connector based on a self-signed certificate.
- 5. In the Citrix Virtual Application/Desktop settings: In Citrix Virtual Apps and Desktop LSTR 2203, the **virtual channel allow list** feature is enabled by

default. This means that in this Citrix release, and any older deployment where administrator explicitly enables this feature, only the Virtual Channels shipped by Citrix are authorized by default. In this deployment, the administrator must explicitly authorize the Genesys Softphone Virtual Channel to make Genesys Softphone for VDI operate successfully. This can be done using the instructions on the Citrix Virtual Channel Security page. As a Citrix Administrator, you need to add a Virtual channel allow list policy and configure it with the value: GENESYS,\GenesysSoftphone\_Citrix.exe

# Important

To use Workspace Web Edition and Genesys Screen Recording Service with Genesys Softphone in a VDI environment such as Citrix XenApp, you must configure the *screen-recording-client-address* option to point to the SRS Loopback address.

# <span id="page-5-0"></span>Installing Genesys Softphone for Windows

(For information on installing Genesys Softphone in a VDI environment sees Installing the Genesys Softphone VDI Adapter)

# Tip

Beginning with Genesys Softphone 9.0.020.08, multiple installation packages are available from the download center, 32-bit and 64-bit. Ensure that you download the correct package for your environment.

To install Genesys Softphone, follow these steps:

- 1. Download the Genesys Softphone installation package.
- 2. Double-click the **setup.exe** file that is located in the **\windows\** directory to open the **Genesys Installation Wizard**.
- 3. In the **Welcome to the Installation** window, click **Next**.
- 4. In the **Choose Destination Location** window, click **Next** to accept the default destination folder, or click **Browse** to select another destination location.
- 5. In the **Deployment Type** window, click **Standard** or **VDI: Citrix or VMware Horizon** (for Virtualization deployments only), and then click **Next**.
- 6. In the **Startup and Secure Connection options** window, you may choose one or more of the following options, and then click **Next**:
	- Auto Startup: Specifies that Genesys Softphone launches when Windows starts up. This means that agents do not have to manually launch Genesys Softphone before they launch Agent Workspace.

• Enable Dynamic Configuration Connector: Specifies that Agent Workspace is allowed to dynamically configure Genesys Softphone when it is launched.

If you choose the Enable Dynamic Configuration Connector option, the **Dynamic Configuration Connector Parameters** window is displayed.

- a. Specify the Connector Port for Genesys Softphone. This port must be compliant with the value specified by the sipendpoint.uri option.
- b. Enable HTTPS secure connections (optional). If you choose a secure connection, you must choose the type of security certificate that you use:
	- Self-signed Certificate: In this mode, the IP creates a self-signed certificate, installs it in the Personal Certificate section of the workstation where **setup.exe** is executed and also installs it as a root certificate authority at Machine level in the workstation where **setup.exe** is executed.
	- Certificate Authorities from the Windows Certificate Store

## Important

To properly install the self-signed certificate, .NET Framework 4.0 or higher is mandatory.

- 7. In the **Ready to Install** window, select **Install**. The wizard installs Genesys Softphone and all associated files in the selected directory and displays the **Installation Status** window. The installation might take several minutes.
- 8. In the **Installation Complete** window, select **Finish**.

# Important

For more information about Genesys Softphone deployment for Agent Workspace, see Single sign on with Agent Workspace.

# <span id="page-6-0"></span>Installing Genesys Softphone in Silent mode for Windows

To install Genesys Softphone in Silent mode, use the Installation Wizard **Silent** arguments as follows:

- 1. Update the **genesys\_silent.ini** file by making the following modifications:
	- Add the path to the Genesys Softphone directory. For example, **InstallPath=C:\GCTI\Genesys Softphone**.
	- Specify if Genesys Softphone is a physical workstation ("Std") or on a desktop/application virtualization environment (Citrix or VMWare Horizon) ("Citrix") by using the **DeploymentType=** parameter.
	- Specify whether Genesys Softphone starts automatically when Windows starts up by using the **Startup=** parameter.
	- Specify whether Agent Workspace can dynamically modify the Genesys Softphone configuration by using the **Connector=** parameter.
- If you are deploying Softphone for Agent Workspace dynamic configuration:
	- If the Connector is enabled, specify the Connector Port by using the **ConnectorPort=** parameter.
	- Specify whether the connector uses HTTPS secure connection by using the **HTTPS=** parameter.
	- If you are using a secure connection, specify the certificate type to be used by using the **CertificateType=** parameter.
	- If you assign the value **WindowsStore** to the **CertificateType** option, specify the certificate thumbprint by using the **CertThumbPrint=** parameter.
- If you are upgrading Genesys Softphone, specify:
	- **IPVersion=**
	- **IPBuildNumber=**
- 2. Execute the following command:

```
setup.exe /s /z"-s 'FullPathToGenesysSilentConfigurationFile' -sl
'FullPathToGenesysSilentResultFile'" where:
```
- /s specifies that the installation is running in InstallShield Silent Mode.
- /z passes the Genesys Silent mode silent parameters to the installation.
- -s specifies the full path to the silent configuration file. The is optional. If the parameter is not specified, the installation uses the **genesys silent.ini** file in the same directory where the **setup.exe** is located.

Important

Enclose the value of the parameter by apostrophes (') if the parameter contains white symbols.

• -sl specifies the full path to the installation results file. If the parameter is not specified, the installation creates the **genesys install result.log** file in the directory.

## Important

Enclose the value of the parameter in apostrophes (') if the parameter contains white space characters.

The **InstallShield setup.exe** installation starter requires that:

- There is no space between the /z argument and quotation mark. For example, /z"-s" is valid, while /z "-s" is not valid.
- There is a space between the -s,-sl parameters and quotation mark. For example, /z" -s c:\temp\ genesys\_silent.ini" is valid, while /z "-sc:\temp\genesys\_silent.ini" is not valid. For example, setup.exe /s /z"-s 'C:\8.5.000.05\windows\b1\ip\genesys\_silent.ini' -sl 'C:\GSP\ silent\_setup.log'".
- 3. After executing this command, verify that Genesys Softphone is installed in the **C:\**, and that the **silent\_setup.log** file has been created in the **C:\GSP\** directory.

# <span id="page-8-0"></span>Installing the Genesys Softphone VDI Adapter (Windows)

If you installed Genesys Softphone in a VDI environment, you must install the Genesys Softphone VDI Adapter on each workstation by following these steps:

- 1. From the Genesys Download Center, download the Genesys Softphone VDI Adapter package corresponding to your environment:
	- For Citrix, use the Genesys Softphone VDI Adapter 32-bit package
	- For VMWare Horizon, use the Genesys Softphone VDI Adapter 64-bit package
- 2. Double-click the **setup.exe** file that is located in the **\windows\** directory to open the **Genesys Installation Wizard**.
- 3. In the **Welcome to the Installation** window, click **Next**.
- 4. In the **Select Operating System** window, select the option that is appropriate for your environment. For Citrix environments, select **Citrix support on Windows**. For VMware Horizon environments, select **VMware Horizon support on Windows**. Click **Next**.
- 5. If the **Choose Destination Location** window is presented (if installing on VMware Horizon), click **Next** to accept the default destination folder, or click **Browse** to select another destination location.
- 6. In the **Ready to Install** window, select **Install**. The wizard installs Genesys Softphone VDI Adapter and displays the **Installation Status** window.
- 7. In the **Installation Complete** window, select **Finish**.

# <span id="page-8-1"></span>Installing the Genesys Softphone VDI Adapter (eLux)

If you installed Genesys Softphone in a VDI environment, you must install the Genesys Softphone VDI Adapter on each eLux workstation by following these steps:

- 1. From the Genesys Download Center, download the Genesys Softphone VDI Adapter package 32-bit or 64-bit.
- 2. Double-click the **setup.exe** file located in the **\windows\** directory to open the **Genesys Installation Wizard**.
- 3. In the **Welcome to the Installation** window, click **Next**.
- 4. In the **Select Operating System** window, select **eLux**, specify the destination to install the installation package, and click **Next**.
- 5. In the **Ready to Install** window, select **Install**. The wizard installs Genesys Softphone VDI Adapter and displays the **Installation Status** window.
- 6. In the **Installation Complete** window, select **Finish**. The installation package installs the following items:
	- a Virtual Driver for Citrix shared object
	- a **libgsecurity** module
	- a startup script to update the Citrix **module.ini** config file.

These files are packaged into an EPM/FPM pair, each with a separate signature file with four files for the VD package and three files with certificates used for signing:

- **genesys\_vd-.UC\_RP5-1.0.fpm**
- **genesysvd-.UC\_RP5-1.0.epm**
- **genesys\_vd-.UC\_RP5-1.0.fpm.sig**
- **genesysvd-.UC\_RP5-1.0.epm.sig**
- **0-VeriSign-RootCA.cer**: VeriSign Universal Root Certification Authority
- **1-Symantec-intermediate.cer**: Symantec Class 3 SHA256 Code Signing CA
- **2-Genesys-codesign.cer**: Genesys certificate used for signing packages
- 7. Import the package files to the existing container and add them to the client image using the Unicon Scout Enterprise ELIAS tool:
	- 1. Using the **Security / Manage certificates** menu option, import the certificates as trusted.
	- 2. If the client is configured with **signature check**, the VeriSign Root CA certificate must be installed on each client in the **/setup/cacerts** folder.
	- 3. To add packages to the container, in ELIAS select the **Container / Import Package** menu option, and then select the files with the **.epm** extension.
	- 4. To update the image definition file (IDF), open it in ELIAS, then add the new package by selecting **Genesys VD for Citrix,** in the right pane and press the **button.**
	- 5. Update the client workstation using the Scout Enterprise Console and perform these steps:
		- Check the firmware configuration of the relevant Thin Clients by selecting **Device configuration** and then choosing **Firmware**.
		- Update the device by selecting the **Commands / Update** option to initiate the update and force a device restart.

# <span id="page-9-0"></span>Installing the Genesys Softphone VDI Adapter (HP ThinPro)

## Important

Beginning with version 9.0.1, Genesys Softphone VDI Adapter for HP ThinPro supports both Citrix and VMWare Horizon environments. Note that the 9.0.0 version supports only VMWare Horizon.

If you installed Genesys Softphone in a VDI environment, you must install the Genesys Softphone plugin for VMWare Horizon and Citrix Client on each HP ThinPro workstation by following these steps:

1. From the Genesys Download Center, download the Genesys Softphone VDI Adapter package 32-bit or 64-bit.

- 2. To open the **Genesys Installation Wizard**, double-click the **setup.exe** file located in the **\windows\** directory.
- 3. In the **Welcome to the Installation** window, click **Next**.
- 4. In the **Select Operating System** window, select **HP ThinPro**, specify the destination to install the installation package, and click **Next**.
- 5. In the **Ready to Install** window, select **Install**. The wizard installs Genesys Softphone VDI Adapter and displays the **Installation Status** window.
- 6. In the **Installation Complete** window, select **Finish**.

The installation package installs the following file for the Genesys Softphone plugin for VMWare Horizon and Citrix Client.

This file is packaged into a DEB file:

#### • **vdhgenesys\_\_amd64.deb**

- 7. Deploy the Genesys Softphone plugin for VMWare Horizon and Citrix Client on ThinPro host:
	- Manual deployment:
		- 1. Copy the client-side package to any convenient location accessible by wget or scp.
		- 2. From the main menu, switch to **Administrator** on the ThinPro host.
		- 3. To copy the client-side package on ThinPro host, start **Xterm**.
		- 4. To install the client-side package, run the following commands: fsunlock
			- dpkg -i vdhgenesys\_\_amd64.deb

fslock

• Bulk deployment:

Use the packaging tools and procedures provided by HP to build a new ThinPro OS package that contains the Genesys Softphone VDI Adapter Debian package, then distribute it to the HP ThinPro hardware boxes.

# <span id="page-10-0"></span>Installing the Genesys Softphone VDI Adapter in Silent mode

To install Genesys Softphone VDI Adapter in Silent mode, use the Installation Wizard **Silent** arguments as follows:

- 1. Update the **genesys\_silent.ini** file by making the following modifications:
	- Specify if Genesys Softphone VDI Adapter should be installed for Windows (Citrix) ("citrix\_windows", only on the 32-bit version), Windows (VMware Horizon) ("vmware\_horizon", only on the 64-bit version), eLux ("citrix\_elux\_5"), or HP ThinPro OS (Citrix and VMware Horizon) ("vmware\_pro") by using the **DeploymentType** parameter. For example, **DeploymentType=citrix\_windows**.

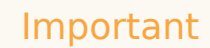

Beginning with version 9.0.1, the Genesys Softphone VDI Adapter for HP ThinPro supports both Citrix and VMWare Horizon environments. The 9.0.0 version supports only VMWare Horizon.

- If installing on VMware Horizon, you can choose to install to a specific location by specifying the path with the **InstallPath** parameter. For example, **InstallPath=C:\GCTI\Genesys SoftphoneVDIAdapter**.
- If installing on eLux5, add the path to the Genesys Softphone VDI Adapter directory using the **InstallPath** parameter. For example, **InstallPath=C:\GCTI\Genesys SoftphoneVDIAdapter**.
- 2. If you are upgrading Genesys Softphone VDI Adapter, specify:
	- **IPVersion=**
	- **IPBuildNumber=**
- 3. Execute the following command:

```
setup.exe /s /z"-s 'FullPathToGenesysSilentConfigurationFile' -sl
'FullPathToGenesysSilentResultFile'" where:
```
- /s specifies that the installation is running in InstallShield Silent Mode.
- /z passes the Genesys Silent mode silent parameters to the installation.
- -s specifies the full path to the silent configuration file. The is optional. If the parameter is not specified, the installation uses the **genesys silent.ini** file in the same directory where the **setup.exe** is located.

## Important

Enclose the value of the parameter by apostrophes (') if the parameter contains white symbols.

• -sl specifies the full path to the installation results file. If the parameter is not specified, the installation creates the genesys install result.log file in the directory.

## Important

Enclose the value of the parameter in apostrophes (') if the parameter contains white space characters.

The **InstallShield setup.exe** installation starter requires that:

- There is no space between the /z argument and quotation mark. For example, /z"-s" is valid, while /z "-s" is not valid.
- There is a space between the -s,-sl parameters and quotation mark. For example,  $\overline{z}$  -s c:\temp\ genesys silent.ini" is valid, while /z "-sc:\temp\genesys silent.ini" is not valid. For example, setup.exe /s /z"-s  $'C:\9.0.007.03\windows\bl{\pi}\qenesys$  silent.ini' -sl 'C:\GSP\ silent\_setup.log'".
- 4. After executing this command, verify that Genesys Softphone VDI Adpater is installed in the expected

directory, and that the **silent\_setup.log** file has been created in the **C:\GSP\** directory.

# <span id="page-12-0"></span>Installing Genesys Softphone for macOS

To install the Genesys Softphone for macOS:

- 1. Download the Genesys Softphone installation package.
- 2. Open a Terminal session. From the **/mac/bX/ip** directory path, run the **install.sh** script using administrator privileges: sudo ./install.sh

# Important

If the installation fails due to insufficient macOS user privileges (for example, you receive an error message due to "unidentified developers"), you can perform the following workaround:

- Open a Terminal session and run the following command: sudo spctl master-disable. This allows applications from unidentified developers to be opened.
- Execute the Genesys Softphone installation script.
- When the installation is complete, run the command sudo spctl --masterenable to revert the system back to the default privilege settings.
- 3. At the **Launch Genesys Softphone on MacOS startup** prompt, enter **y** to enable Softphone to run automatically when the agent is opening the OS session or **n** for Softphone to be started manually by agent.
- 4. At the **Enable connector to allow dynamic configuration by Workspace Web Edition** prompt, enter **n** to select standalone mode or **y** to enable the connector.
	- If you are upgrading Genesys Softphone in standalone mode, you can then enter **n** to overwrite the existing configuration file (**Softphone.config**) or **y** to continue using the existing configuration file.
	- If you choose to enable the connector, confirm the default connector port number (8000), or enter the port number you want to use. You can then enter **y** to enable a secure connection (HTTPS) or **n** to use a non-secure connection (HTTP).
- 5. Enter **y** to accept the destination directory for the installation and continue.
- 6. After the installation process completes, the script displays messages to confirm the following:
	- The **Tuning** file attributes are automatically tuned.
	- If you enabled the connector with a secure connection (HTTPS), the RSA private key certificate is automatically created and installed.

You can launch Genesys Softphone from the **Applications** folder:

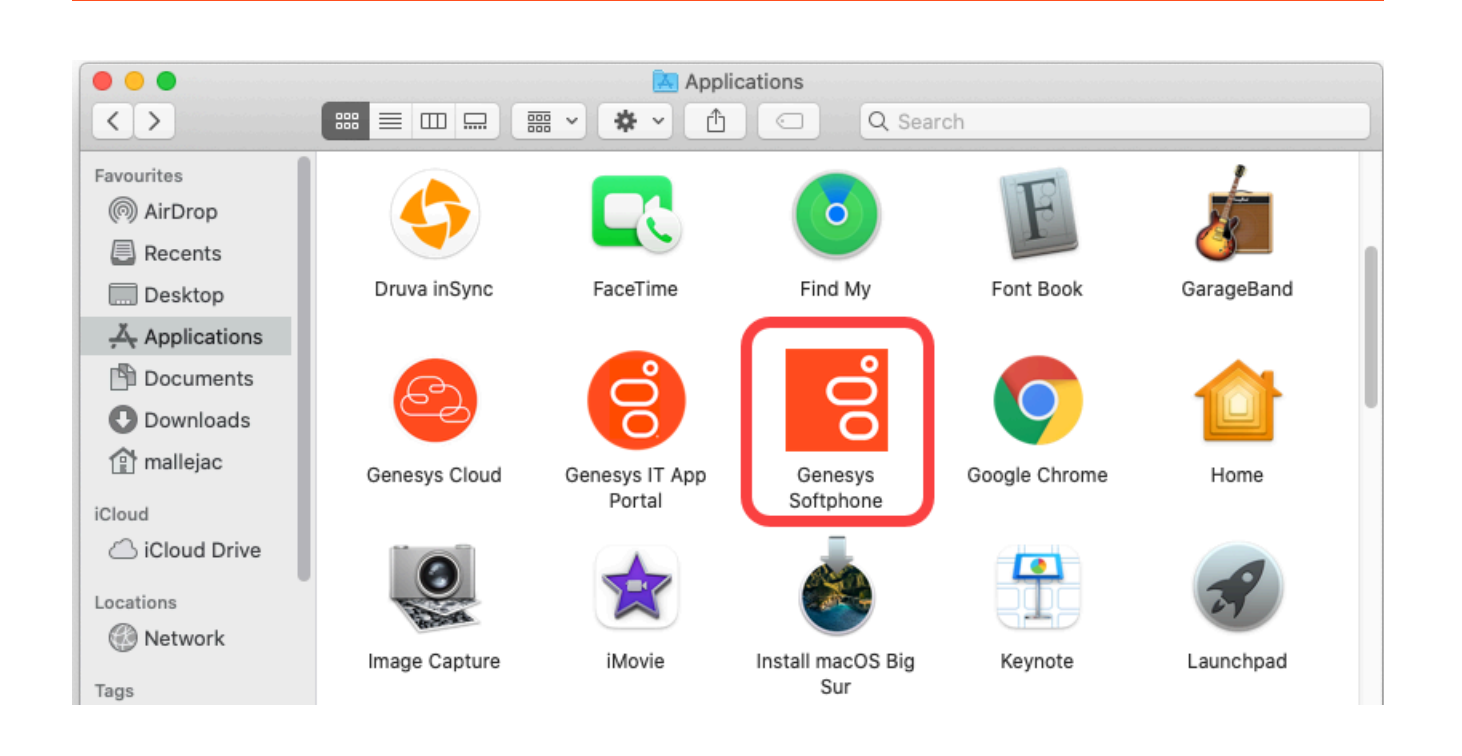

# <span id="page-13-0"></span>Installing Genesys Softphone in Silent mode for macOS

To install the Genesys Softphone in Silent mode:

- 1. Update the **genesys silent.ini** file by making the following modifications:
	- Add the absolute path to the Genesys Softphone directory. For example, **InstallPath= /Applications/Genesys Softphone.app**.
	- Specify whether Genesys Softphone starts automatically when MacOS starts by setting the **AutoStart=** parameter.
	- Specify whether Workspace Web Edition can dynamically modify the Genesys Softphone configuration by setting the **EnableConnector=** parameter.
	- If you are deploying Genesys Softphone for Workspace Web Edition dynamic configuration:
		- If the Connector is enabled, specify the Connector Port by setting the **ConnectorPort=** parameter.
		- Specify whether the connector uses HTTPS secure connection by setting the **SecuredCommunication=** parameter.
	- Specify whether to keep the existing configuration file during upgrades by setting the **PreserveConfigFile=** parameter. If you enter no for this value, the configuration file is overwritten during the upgrade. (This parameter is ignored if the Connector is enabled.)
- 2. Enter the following command using administrator privileges:

```
sudo ./install.sh -s -fr ///mac/bX/ip/genesys_silent.ini -fl ///mac/bX/ip/
genesys_install_result.log
```
#### where

- is the path to the installation package.
- is the version of the installation package version you are installing. For example, 9.0.014.12.

# <span id="page-14-0"></span>Configuring Genesys Softphone

Genesys Softphone installation includes a configuration file (**/Softphone.config>**) with configuration settings that are applied to the Softphone when it starts.

## Important

You can make changes to the configuration file, but you must restart the Softphone before any of the changes take effect.

The configuration file is organized into containers. Each container is divided into *domains* that are further divided into sections that hold the settings for a group of parameters. The following configuration file examples describe the settings in each container:

For the description and valid values of each parameter, see Configuration Options Reference.

#### <span id="page-14-1"></span>Basic container

The Basic container sets the Genesys Softphone user's DNs and the protocol used.

#### Important

If Single sign on is used with Agent Workspace, these parameters in configuration file are not taken in account.

#### <span id="page-14-2"></span>Genesys container

The Genesys container sets the policy, endpoint, session, device, connector, codecs, proxy, mailbox, system, and security parameters.

# <span id="page-14-3"></span>Configuring the agent's DN

Set the following TServer section option for the DNs of the Place to which the agent is logging in:

 $\cdot$  sip-cti-control = talk, hold, dtmf

## Important

This option is mandatory to use third-party call control on the SIP device.

For information about configuring DN objects, see DNs in the Agent Setup documentation.

# <span id="page-15-0"></span>Configuring SIP Server

Genesys recommends setting the following SIP Server options:

- dual-dialog-enabled=true (default value)
- make-call-rfc3725-flow=1 (allows for better and/or simpler codec negotiation)
- ring-tone-on-make-call=true (default value)
- use-register-for-service-state=true

For more information about these options, see the SIP Server Deployment Guide.

## <span id="page-15-1"></span>Suppressing the ringtone

The ringtone is generated for all incoming calls to Genesys Softphone. To suppress the ringtone for third-party call control for the originating DN, configure the following SIP Server option:

• make-call-alert-info=

or

• make-call-alert-info=;service=3pcc

## Important

If at least one Genesys Softphone in the contact center is configured with the ringing enabled option set to 1, the SIP Server make-call-alert-info option should be set to one of the values specified above.

<span id="page-15-2"></span>Mass deployment on multiple workstations

Genesys Softphone can be distributed to end user workstations through Desktop Configuration Management solutions, such as Microsoft Endpoint Manager (formerly Microsoft SCCM), that enable mass deployments of desktop software.

Although Genesys Softphone is not shipped with a Microsoft Software Installer (MSI), you can repackage **Genesys Softphone setup** into an MSI using the silent installation mode. Next, use a repackaging tool, such as https://www.exemsi.com/ to repackage the MSI. Finally, deploy the resulting MSI package using your Desktop Configuration Manager.